### Anleitung zur Nutzung des DFN-GigaMove-Dienstes

Starten Sie einen beliebigen Webbrowser und geben Sie die folgende URL ein: <https://gigamove.rz.rwth-aachen.de/login> .

Sie gelangen so zu der folgenden Eingabemaske (Bild 01):

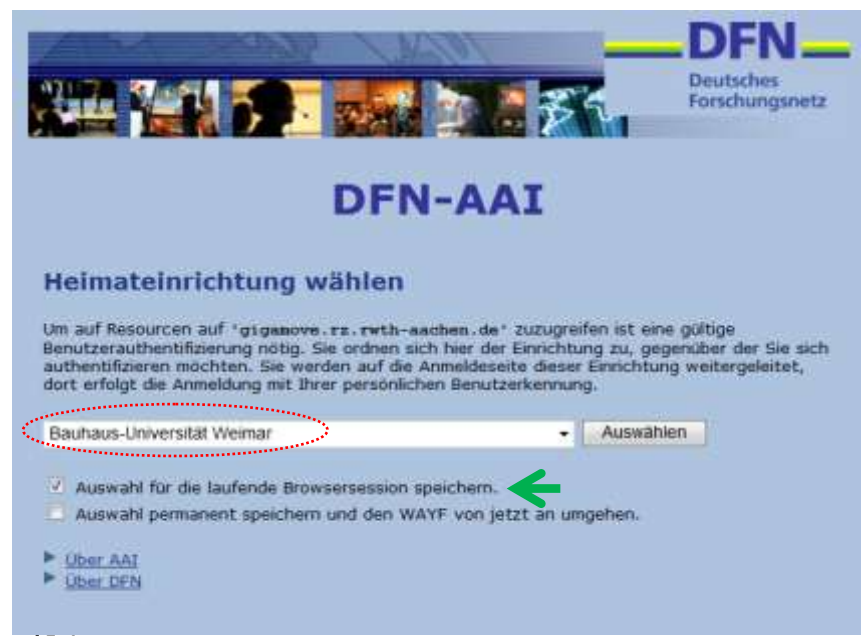

### Bild 01

Bitte wählen Sie als Mitglied der Bauhaus-Universität Weimar diese als Authentisierungs-Organisation aus. (Wir empfehlen Ihnen, die Auswahl für die laufende Browsersession zu speichern.)

Sie werden nun zu einem Server der ausgewählten Authentisierungs-Organisation, in diesem Falle, also der Bauhaus-Universität Weimar, weitergeleitet (Bild 02), welcher per Shibboleth-Identity-Verfahren (siehe: [http://de.wikipedia.org/wiki/Shibboleth\\_\(Internet\),](http://de.wikipedia.org/wiki/Shibboleth_(Internet)) bzw. Hinweis-Link auf der Anmeldungs-Seite) Ihre Identität prüft und die vom Diensterbringer (hier die RWTH Aachen) benötigten angeforderten Attribute ausliefert.

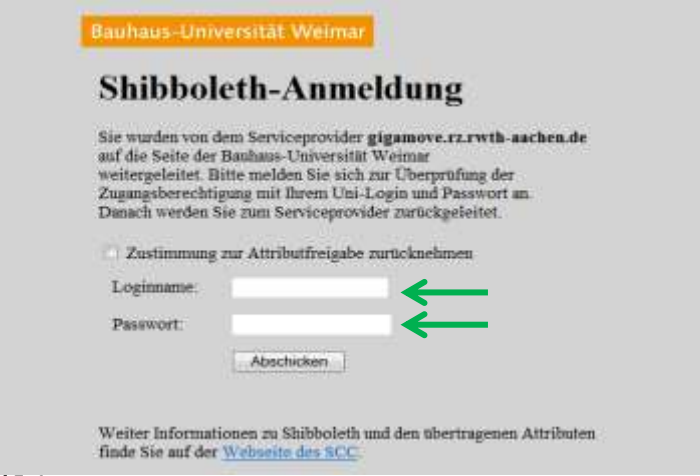

#### Bild 02

Bitte geben Sie hier den Benutzernamen und das Passwort Ihres Accounts der Bauhaus-Universität Weimar ein (entspricht Ihren Daten, die Sie beim Zugang zu den zentralen IT-Systemen der Uni benötigen).

Auf dieser Seite können Sie später auch Ihre Zustimmung zur Attributfreigabe wieder aufheben.

Um an dem Dienst teilnehmen zu können, müssen Sie einmalig, die auf der folgenden Seite beschriebenen Nutzungsbedingungen für Über DFN-AAI (Authentifikations- und Autorisierungs-Infrastruktur, <http://www.aai.dfn.de/> ) akzeptieren (Bild 03)

# Bauhaus-Universität Weimar

#### Nutzungsbedingungen

Mit meiner Zustimmung zur Datenschutzerklärung willige ich gegenüber der Bauhaus-Universität Weimar, die als Zugangsanbieter zur DFN-AAI fungiert, in die Erhebung, Verarbeitung und Nutzung meiner personenbezogenen Daten nach Maßabe der aufgeführten Bestimmungen sowie unter Einhaltung der geltenden gesetzlichen Bestimmungen des Bundesdatenschutzgesetzes (BDSG), des Telemediengesetzes (TMG) und des Telekommunikationsgesetzes (TKG) ein. Ohne weitere Zustimmung wird die Bauhaus-Universität Weimar meine personenbezogenen Daten zu keinem anderem Zweck als in dieser Datenschutzerklärung beschrieben verarbeiten oder nutzen.

#### Einwilligung

1. Ich willige ein, dass die für die Authentifizierung und Autorisierung erforderlichen personenbezogenen Daten bei meiner ersten Anmeldung zu einem angebotenen Dienst von meiner Heimathochschule an den Service Provider zum Zweck der Autorisierung und Authentifizierung übermittelt werden bzw. vom Service Provider bei meiner Heimathochschule abgerufen werden.

2. Nach Freigabe durch mich und Eingabe der Login-Daten bei erneuter Nutzung dieses oder eines anderen Dienstes erfolgt die übermittlung und der Abruf der erforderlichen personenbezogenen Daten zum Zweck der Authentifizierung und Autorisierung an bzw. durch den jeweiligen Service Provider automatisch.

3. Mir ist bekannt, dass ich bei der Anmeldung zur DFN-AAI auswählen kann, ob ich bei jedem Erstzugriff auf einen bestimmten Service Provider in die Datenverarbeitung meiner personenbezogenen Daten einzeln einwilligen möchte oder aber einmalig eine pauschale Zustimmung für alle an die DFN-AAI angeschlossenen Service Provider erteilen möchte. Zusätzlich können die persönlichen Einstellungen dahingehend geändert werden, dass immer erneut um Erlaubnis gefragt wird, wenn personenbezogene Daten abgefragt werden.

4. Ich willige ein, dass bei einem von mir veranlassten Zugriff auf die Websites der Service Provider automatisch Informationen durch den von mir verwendeten Internet-Browser übermittelt und dass diese vom jeweiligen Service Provider für eine Zeitdauer von höchstens sechs Monaten in so genannten Logfiles gespeichert werden.

Hinweis: Welche Attribute übertragen werden hängt vom Serviceanbieter ab. Eine Erläuterung zu den Attributen finden Sie auf der Webseite des SCC.

Ich akzeptiere die Nutzungsbedingungen.

Bestätigen

Bild 03

Auf der nun folgenden Seite werden Ihnen die vom Dienstanbieter, hier die RWTH Aachen, angeforderten Attribute angezeigt (Bild 04).

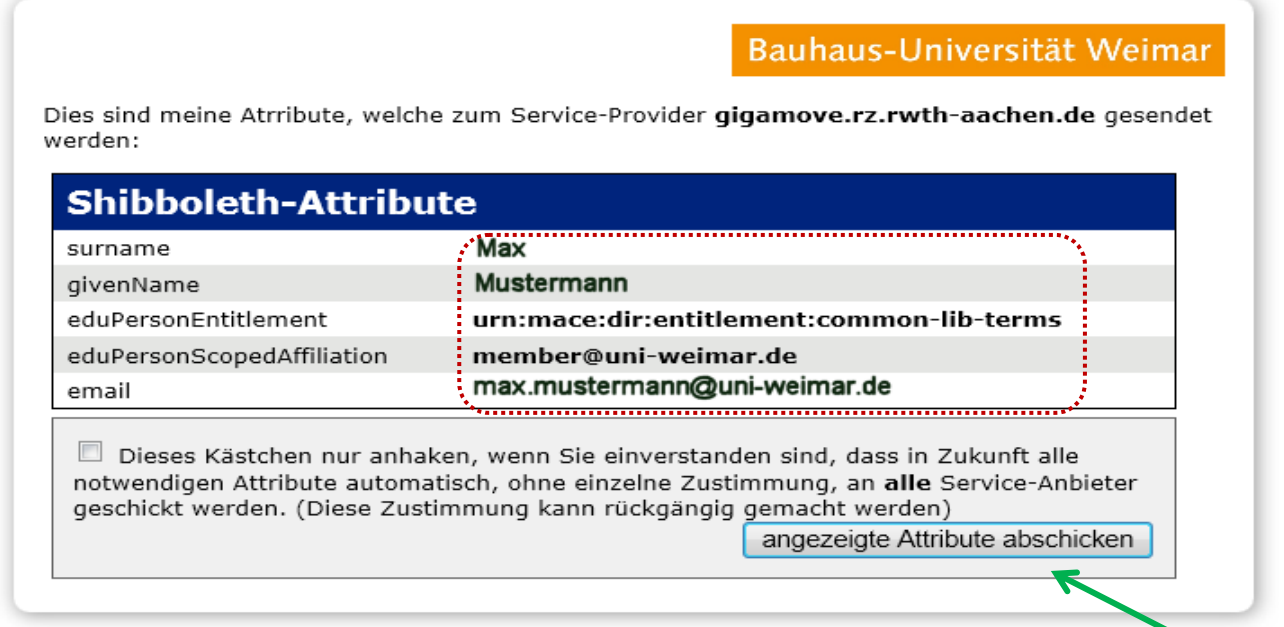

Bild 04

Bitte genehmigen Sie die Übermittlung dieser. Wenn Sie wollen, können Sie durch das Setzen des entsprechenden Hakens auf diese Nachfrage in Zukunft verzichten.

Es folgt eine Einforderung der Bestätigung der Nutzungsbedingungen für den Dienst, GigaMove' (Bild 05).

Nutzungsbedingungen (Version vom 11. Januar 2011)

- Sie sind für die Rechtmäßigkeit und die Inhalte ihrerer weitergegebenen Links verantwortlich. Die Anwendung speichert persönliche Daten (Vor-/ Nachname, User-ID und Email-Adresse).
	- Diese werden benutzt, um Sie in Benachrichtigungen persönlich ansprechen zu können.  $\bullet$

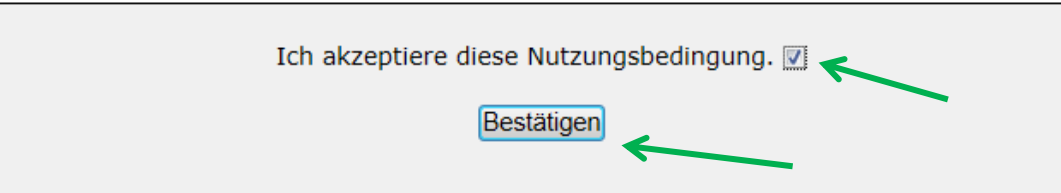

Bild 05

Bitte beachten Sie hier vor allem den Hinweis auf die Rechtmäßigkeit der Inhalte.

Ab der folgenden Seite befinden Sie sich im Nutzerinterface des Dienstes Gigamove. Hier können Sie alle Funktionen des Dienstes direkt über das Kopfmenü erreichen (Bild 06).

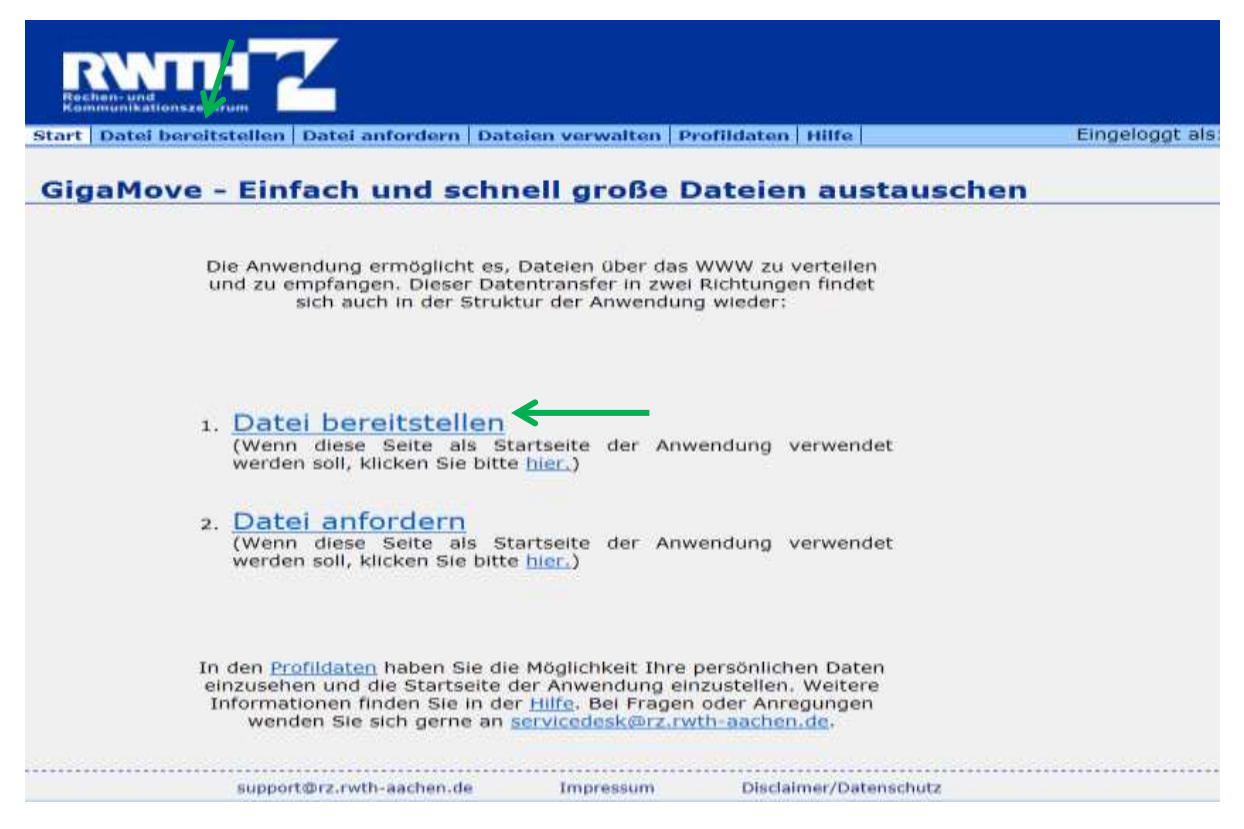

#### Bild 06

.

Folgende Funktionen werden bereitgestellt:

- $\rightarrow$  Start
- $\rightarrow$  Datei bereitstellen
- $\rightarrow$  Datei anfordern
- $\rightarrow$  Dateien verwalten
- $\rightarrow$  Profildaten
- $\rightarrow$  Hilfe

Für die Dateibereitstellung wählen Sie bitte die entsprechende Funktion direkt auf dieser Seite oder verwenden dazu die entsprechende Schaltfläche im Kopfmenü.

Bitte beachten sie auch die Hinweise unter der Funktion Hilfe.

In der Funktion ,Datei bereitstellen' wählen Sie bitte die gewünschte Datei entweder durch die direkte Pfadangabe oder über einen Datei-Select-Dialog *[Durchsuchen]* aus, stellen bei Bedarf die geplante Verfügungsdauer ein (Standard = 7 Tage, Maximum = 14 Tage) und schließen den Vorgang mit Betätigung der Schaltfläche *[Datei bereitstellen]* ab (Bild O7).

Hier haben Sie die Möglichkeit, Dateien hochzuladen und Downloadlinks für diese zu verschicken.

Alle Felder mit \* sind Pflichtfelder.

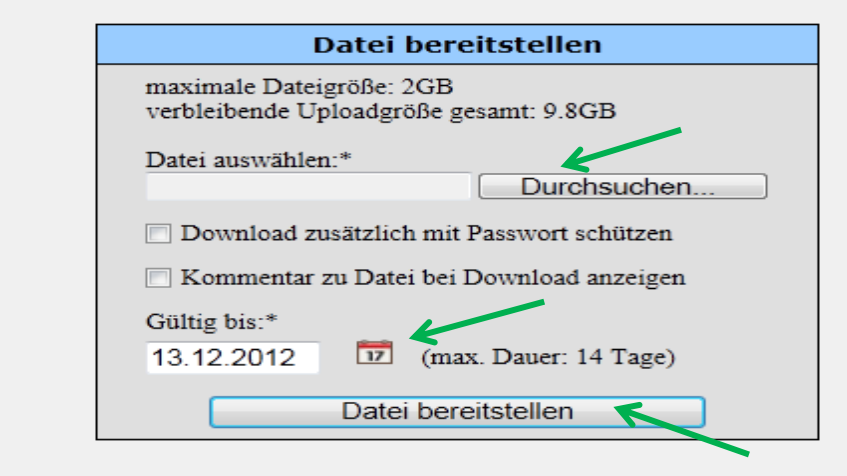

Die bisher bereitgestellten Dateien können hier verwaltet werden.

#### Bild 07

Bei Bedarf kann hier ein Passwort und ein Kommentar vergeben werden.

Nach dem Hochladen der gewählten Datei wird das Fenster aktualisiert (Bild 08).

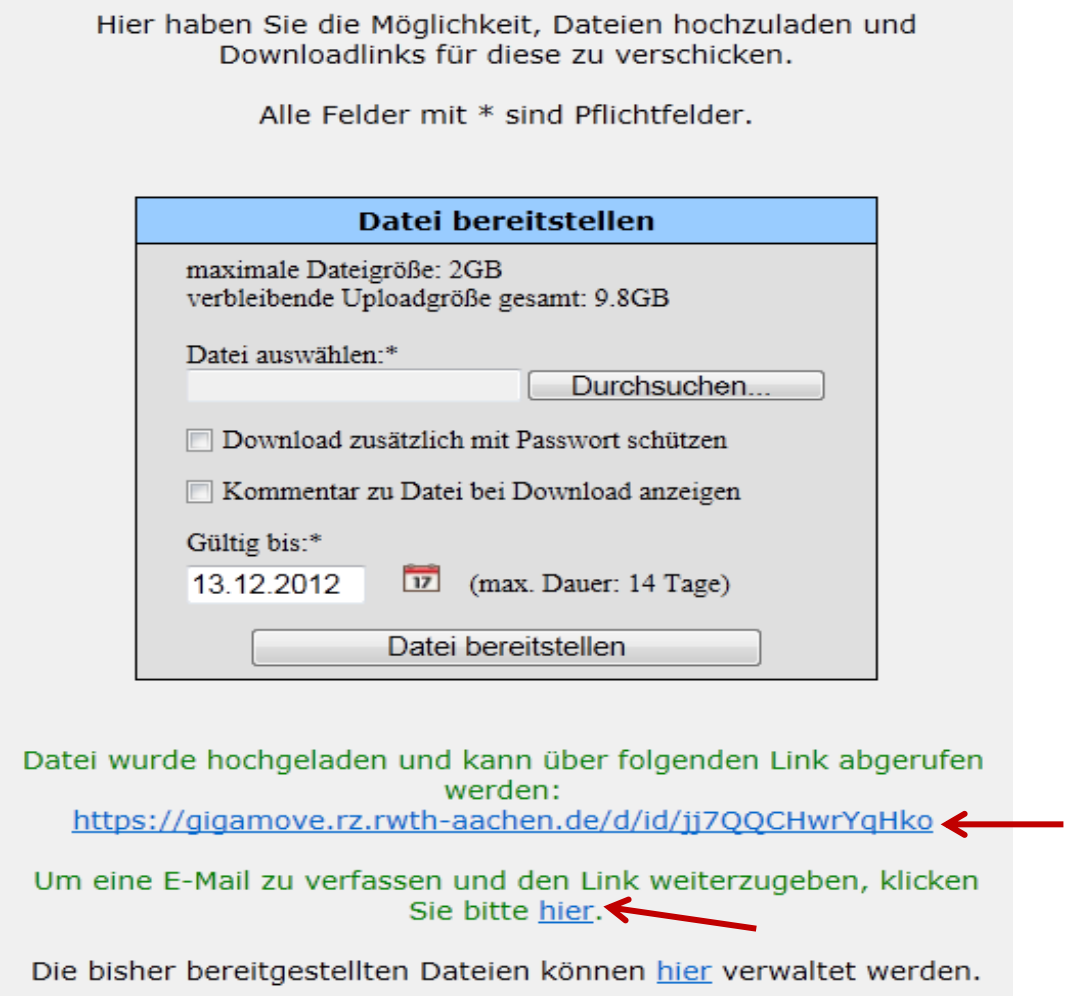

### Bild 08

Die Datei befindet sich nun auf dem Gigamove-Server und kann über den blau markierten Link (<u>https://gigamove.rz.rwth-aachen.de/…</u>) mit einem Browser von jedem, der diesen Link kennt, geladen werden.

Es besteht auf dieser Seite weiterhin die Möglichkeit, direkt eine Email zu schreiben (Link hinter <u>hier</u>), die alle notwendigen Informationen für den Download der Datei beinhaltet (weiter siehe Bild 09).

Sollten Sie von der Möglichkeit Gebrauch gemacht haben, direkt aus der vorherigen Maske eine Email zu senden, so geben Sie bitte auf der Seite (Bild 09) die Ziel-Email-Adresse ein. Im weiteren Email-Text sind schon einige notwendige Informationen für den Download der Datei enthalten.

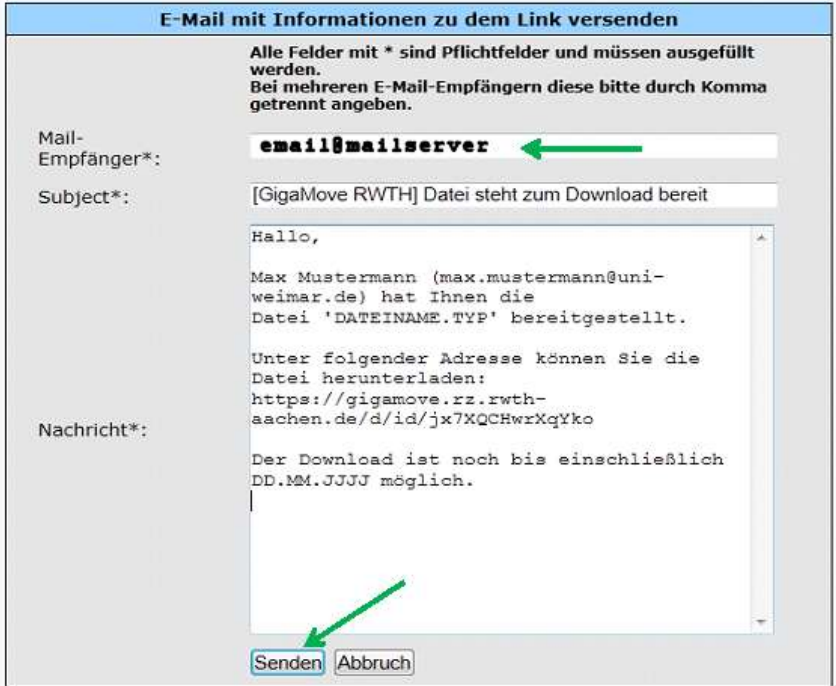

### Bild 09

Über die Funktion Dateien verwalten (Bild 10), können Sie später für jede bereitgestellte Datei die Maske zur Emailversendung aufrufen (Bild 09).

.

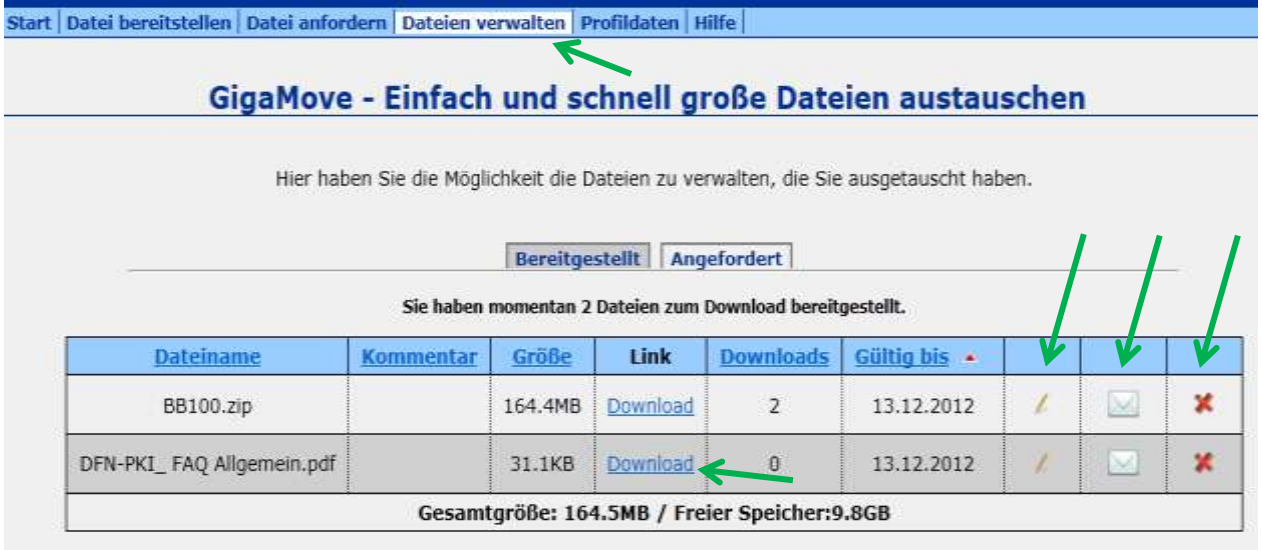

## Bild 10

Hier sind auch alle anderen Verwaltungsfunktionen wie:

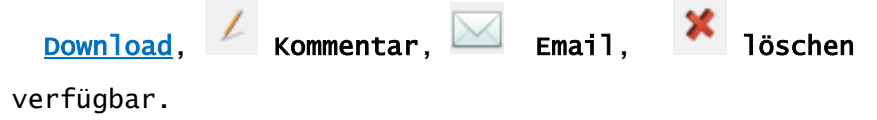